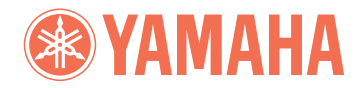

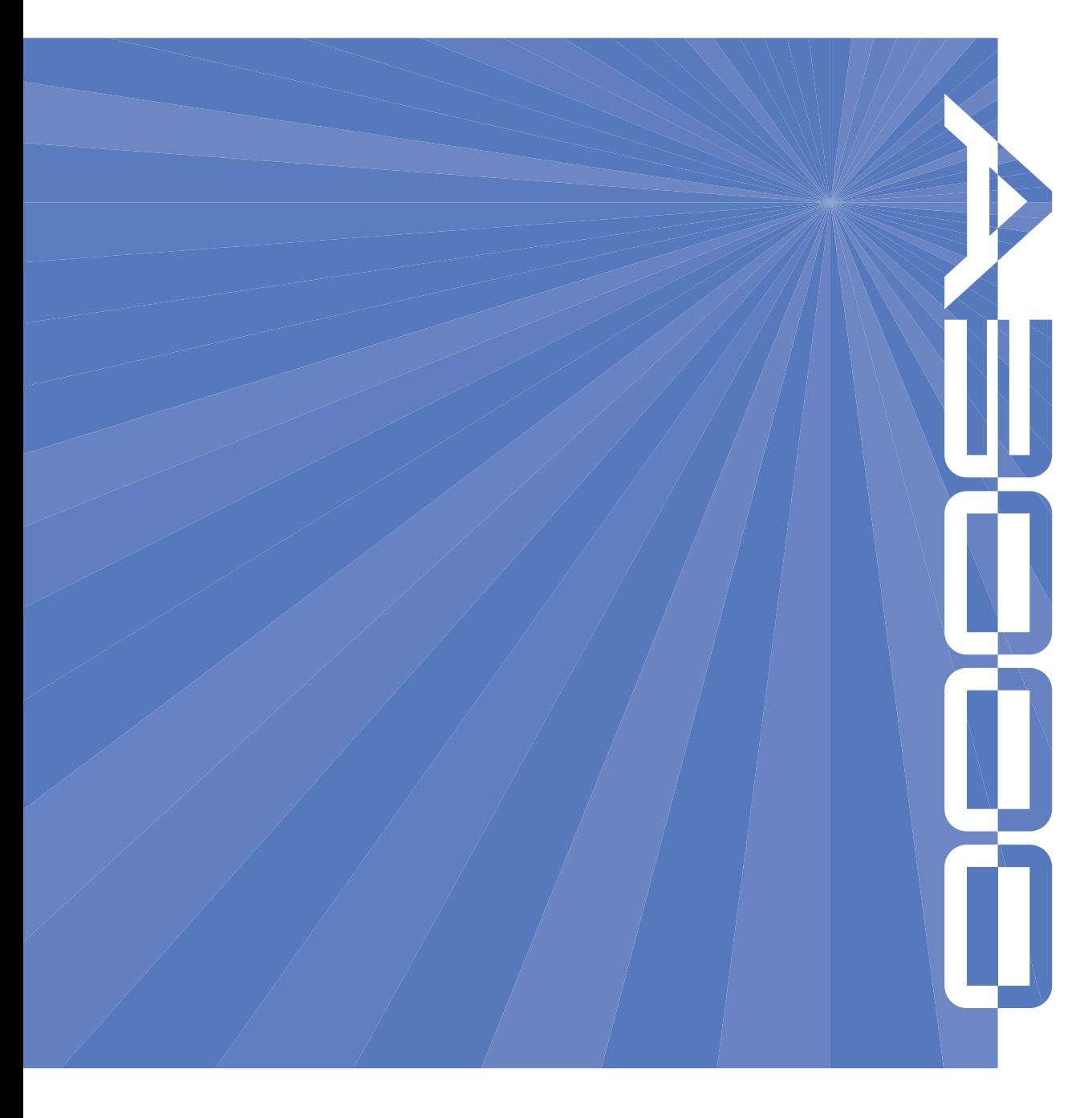

# **PROFESSIONAL SAMPLER** ASOOO **Upgrade Guide for Version 2**

# **Using this Upgrade Guide**

This guide explains the new features and operating changes introduced with Version 2 of the A3000 Professional Sampler. Please use this guide as a supplement to your Owner's Manual, which is based on Version 1.

#### **Notations**

- This guide uses the following two symbols to refer to you appropriate pages.
	- ☞ *xx* Refers you a page in the Owner's Manual.
	- $\rightarrow xx$  Refers you to another page within this Upgrade Guide.
- The illustrations and LCD screens as shown in this guide are for instructional purposes only, and may appear somewhat different from those on your instrument.

#### **Important Information about Purchase of Expansion SIMMs for the A3000**

The A3000 does not necessarily support all commercially available SIMMs. Before purchasing SIMMs, please consult your Yamaha dealer or an authorized Yamaha distributor (see list at end of the Owner's Manual) for advice. Note that Yamaha cannot assume responsibility for SIMM malfunctions.

SIMM Type and SIMM Configuration

- You need to use 72-pin SIMMs with access time of 70ns or less. The SIMM module size may be 4MB, 8MB, 16MB, or 32MB. The A3000 is designed for use with 32-bit SIMMs, but can also accept installation of 36-bit (parity-type) SIMMs.
- When purchasing SIMMs, make sure that the SIMM design does not utilize more than 18 memory chips per module. (SIMMs comprised of more than 18 chips do not operate correctly on the A3000.)
- SIMMs must be installed in pairs: you can install either two SIMMs or four SIMMs. Both modules in a pair must have the same memory capacity.
- The A3000 ships with 2MB of sampling memory installed, and is capable of accessing up to 128MB. If you add one pair of 32MB SIMMs, for example, you increase the available sampling memory to a total of  $(2 + 32 \times 2 =)$ 66MB. If you install four 32MB SIMMs, however, the sampling memory size becomes 128MB (and the original 2MB are effectively disabled).
- Yamaha recommends that you purchase SIMMs that conform to the JEDEC\* standard. Please be aware, however, that conformance to this standard does not constitute a guarantee that the SIMMs will operate correctly on the A3000.
	- \* JEDEC (Joint Electron Device Engineering Council) sets standards for terminal configurations within electronic devices.

Reproduction of copyrighted software for purposes other than purchaser's personal use may be prohibited by law.

# **& YAMAHA**

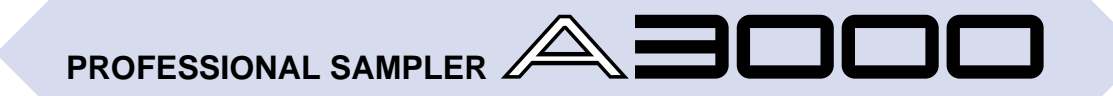

#### **Upgrade Guide for Version 2**

Thank you for your purchase of the Yamaha A3000 Professional Sampler Version 2. This new version offers an even wider range of functions and features than its predecessor. The A3000 Version 2 is a unique tool suited to a wide variety of professional music applications.

Please read through this guide to learn about all the new Version 2 features. Keep this guide together with your A3000 Owner's Manual for future reference.

# **Contents**

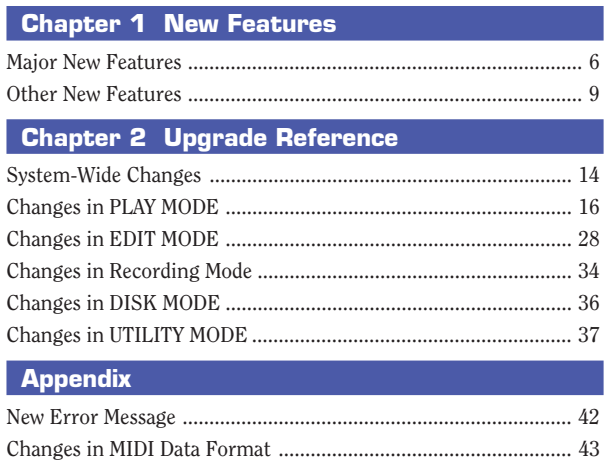

# **Chapter 1 1999**<br>
1999<br>
1999<br>
1999<br>
1999<br>
1999<br>
1999<br>
1999<br>
1999<br>
1999<br>
1999<br>
1999<br>
1999<br>
1999<br>
1999<br>
1999<br>
1999<br>
1999<br>
1999<br>
1999<br>
1999<br>
1999<br>
1999<br>
1999<br>
1999<br>
1999<br>
1999<br>
1999<br>
1999<br>
1999<br>
1999<br>
1999<br>
1999<br>
1999<br>
1999<br>
1999<br>
1999 **New Features**

## **Major New Features**

This section summarizes the most important changes introduced with Version 2. For detailed information about these features, please refer to the indicated pages.

#### <span id="page-5-0"></span>**Sound Production Features**

Version 2 includes many new sound-related settings: new filters, new LFOs, new effect settings, and so on. Please be aware that these settings are meaningful on Version 2 machines only. Samples and programs that use these features may not reproduce correctly if transferred to a Version 1 machine.

#### **Ten new filter types**  $\rightarrow$  32

Version 2 adds ten new filter types: LowPass3, Peak1, Peak2, 2Peaks, 2Dips, DualLPFs, LPF+Peak, DualHPFs, HPF+Peak, and LPF+HPF. This gives you a total of 16 filter types, for an ever-wider range of sound variations.

#### **Program LFO** → 26, 27

A new *program LFO* (low frequency oscillator) can modulate the program parameters and the sound of all samples within the program. The program LFO can be driven by an external MIDI clock, so that you can control the LFO frequency in real time.

#### **Random Pan, Random Cutoff Frequency, and Random Q/Width** → **31, 32**

You can now set pan, filter cutoff frequency, and filter Q/Width to vary at random, so that tone and sound position change with each note.

#### **Use Note Number and Velocity as Standard "Controllers"** → **25, 33**

Set so that selected parameters change value dynamically in accordance with the pitch and force of the notes being produced.

#### **Wider Range of Controller Parameters** → 25, 33

Version 2 increases the number of parameters that can be controlled by your controllers. At the program level, Version 2 adds effect width and program-LFO depth. At the sample level, Version 2 adds filter EG level, cutoff-frequency distance, and filter gain.

#### **Send Effects to Assignable Outputs** → 24

On Version 1, only the main outputs could produce the sound coming through the effects circuit. With Version 2, you can now transmit effects through all A3000 outputs: main outputs, assignable outputs, and digital outputs.

#### **New Effect Configurations** → **24**

Version 2 gives you two new ways to configure the three effect blocks:  $1/2\rightarrow 3$  and  $1\rightarrow 2\leftarrow 3$ .

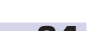

#### **Even Easier Easy Editing** → **24** Version 2 groups the Easy Edit parameters onto eight pages, so they are easier to find and easier to set. Version 2 also adds three new parameters: cutoff-frequency distance, filter gain, and AEG decay rate.

#### **Reset Value by Pushing the Knob** → 14

**Operational Improvements**

You can now instantly reset any signed parameter to 0 by pushing the knob. You can then return to the original setting by pushing the knob again. This feature makes it easy to compare the sounds produced at the two different settings.

#### **Select Sample by Turning Knob 1** → **14** → **14**

**7 24**<br> **7 24**<br> **7 24**<br> **7 24**<br> **74**<br> **7 14**<br> **7 14**<br> **74**<br> **74**<br> **74**<br> **74**<br> **74**<br> **74**<br> **74**<br> **74**<br> **74**<br> **14**<br> **14**<br> **14**<br> **14**<br> **14**<br> **14**<br> **14**<br> **14**<br> **14**<br> **15**<br> **20**<br> **15**<br> **20**<br> **20**<br> **20**<br> **20**<br> **20**<br> On Version 1, Knob 1 rotation was used for page turning only. On Version 2, you can choose between page-turn action and sample-select action. The sample-select feature lets you change samples quickly when working at editing screens. Each time you change the sample, the new sample name appears briefly on the screen.

#### **Stronger Character-Input Features** → **15**

The paste buffer now holds four names instead of one. The character-entry screen offers a new CAPS function (uppercase/lowercase toggle) and a new JUMP function (jumps to different locations in the alphanumeric list).

#### **Enhanced MIDI-to-Sample Operation** → **16, 40**

The MIDI-to-Sample feature lets you change the in-edit sample by playing notes at an external keyboard. Version 2 significantly improves the usefulness of this feature.

#### **Save Data Across Multiple FDs** → **14**

On Version 1, floppy-disk saves were limited by the disk capacity. Version 2 can save data across multiple disks, so the save size is unlimited.

#### **Better Hard-Disk Support** → 15

Version 2 supports hard-disk sizes up to 8GB (partition size of 1GB). Disk access is faster than on Version 1.

#### **Better Support for Foreign Data** → 36

Version 2 offers improved compatibility for CD-ROMs and hard disks designed for other popular samplers.

#### **New Editing Functions**

#### **DIVIDE LOOP** → **20**

Automatically cuts up the loop section of an existing sample and maps the pieces along the keyboard, so you can play them in any order. Ideal for generating new breakbeat variations.

#### **REMIX LOOP** → 30

An easy way to create effective new breakbeats. Cuts up the loop section of an existing sample, makes some intelligent adjustments, then rearranges the pieces. Keep trying until the results are just right, then store the new loop as a new sample.

#### **Stereo-to-Mono Sample Copy** → 2000 → 2000 → 2000 → 2000 → 2000 → 2000 → 2000 → 2000 → 2000 → 2000 → 2000 → 2000 → 2000 → 2000 → 2000 → 2000 → 2000 → 2000 → 2000 → 2000 → 2000 → 2000 → 2000 → 2000 → 2000 → 2000 → 2000 → 2

You can now reproduce a stereo sample as a monaural sample, either by mixing both tracks or by retaining only one of the tracks.

#### **ARRANGE PROGRAM and ARRANGE SAMPLE BANK → 18, 19**

These new commands automatically remap the samples within the selected program or sample bank. Samples are mapped to consecutive keys along the keyboard.

This new command moves samples from a program into a sample bank, from a sample bank into a program, or from one sample bank to another. The "freeze" option lets you transfer the program's easy edit settings (or the bank's bank-level settings) into the samples, so that they carry this information with them when they move.

#### **MOVE**  $\rightarrow$  20

The next three pages outline additional new features. Some of these feature enhance your creative control, while other simply make things easier. Again, please refer to the indicated pages for more information.

#### <span id="page-8-0"></span>**PLAY Mode**

- You can now select the copy destination directly from the Copy COMMAND page.  $(\rightarrow 17)$
- The SETINIT page now lets you choose either the program's current settings or else the A3000 factory settings as the program defaults. (Selection of factory settings was not available on Version 1.)  $(\rightarrow 17)$
- The new EXPORT command lets you save samples to floppy disk in AIFF format.  $(\rightarrow 22)$
- The new "Freeze Program" command transfers the program's easy-edit settings into the program's samples and sample banks.  $(\rightarrow 22)$
- Knob 5 of the PLAY | SAMPLE SmpSel page now offers four operations: SAVE (save sample or bank), NEWBNK (create bank), DELETE (delete sample or bank), and DUPL (duplicate sample or bank).  $(\rightarrow 23)$
- The program-effect setup pages now include settings for effect width and effect output destination.  $(\rightarrow 24)$
- You can now select exponential conversion of incoming control-change values (where Version 1 offered linear conversion only).  $(\rightarrow 25)$
- Under standard conditions, note play begins at Note-On and ends with Note-Off. Version 2 lets you change the operation so that Note-Offs are ignored, and each new Note-On automatically terminates the previous Note-On.  $(\rightarrow 26)$

#### **EDIT Mode**

- It is now possible to set the curve type for loop crossfades.  $(\rightarrow 28)$
- The SETINIT page now lets you choose either the sample's current settings or else the A3000 factory settings as the sample defaults. (Selection of factory settings was not available on Version 1.)  $(\rightarrow 29)$
- The new "Freeze Sample Bank" command transfers a sample bank's settings into the underlying samples.  $(\rightarrow 29)$
- Loop-start and loop-end addresses are now retained after resampling.  $(\rightarrow 28)$
- A new "Copy Parameters" command lets you copy parameter settings from one sample or bank into another.  $(\rightarrow 29)$
- Knob 5 of the EDIT | TRIM/LOOP Wave page now offers two operations: EXTRACT and NORM (normalize).  $(\rightarrow 30)$
- The EDIT | MAP/OUT KeyRnge page now lets you set the low key or high key value so that it is equivalent to (and locked to) the original-key setting.  $(\rightarrow 31)$
- The velocity sensitivity parameter (at the Velocity Range page) now accepts settings from -127 to +127 (up from -63 to +63 on Version 1).  $(\rightarrow 31)$
- You can now select exponential conversion of incoming control-change values (where Version 1 offered linear conversion only).  $(\rightarrow 33)$
- The Coarse tune setting on the EDIT | MAP/OUT Pitch page is now also effective for sample banks.

#### **RECORDING Mode**

- A level meter now appears on the "recording standby" and "recording-in-progress" pages.  $(\rightarrow 34)$
- A new PAUSE feature lets you temporarily pause operation when recording a series of samples.  $(\rightarrow 34)$
- You can set the A3000 to place your series of recorded samples into a single sample bank.  $(\rightarrow 34)$
- The REC | SETUP KeyRnge page includes a new Map parameter. If you set the parameter to outo, the A3000 will automatically map the recorded samples.  $(\rightarrow 35)$
- The width parameter has been added to the recording effects page.  $(\rightarrow 35)$
- The monitor on/off setting is now stored in nonvolatile memory, so that it is not lost at power-off.  $(\rightarrow 35)$

#### **DISK Mode**

- "Quick" formatting is now available for floppy disks.  $(\rightarrow 36)$
- Names of samples, sequences, volumes, and imported files are now displayed alphabetically.

## **UTILITY Mode**

- A new "Create Oscillators" command automatically generates basic oscillator samples.  $(\rightarrow 37)$
- Knob 5 of the UTILITY | SEQUENCE SeqSel page now offers three operations: NEW (create new sequence), SAVE (save sequence), and DELETE (delete sequence).  $(\rightarrow 37)$
- If you start to record to a non-empty sequence, the A3000 will now ask for confirmation before overwriting the original sequence data.  $(\rightarrow 38)$
- The ASSIGNABLE key now supports two additional operations: enable/disable MIDIto-Sample, and enable/disable knob controllers and function-key play.  $(\rightarrow 38)$
- The SYSTEM function includes a new AUDITION-key setup page.  $(\rightarrow 39)$
- You can now set Mode and Function keys to operate independently (so that you can press the keys in either order when navigating the matrix.)  $(\rightarrow 39)$
- The memory status page now shows both free memory and total memory.  $(\rightarrow 39)$
- Version 2 includes a greater amount of parameter memory.

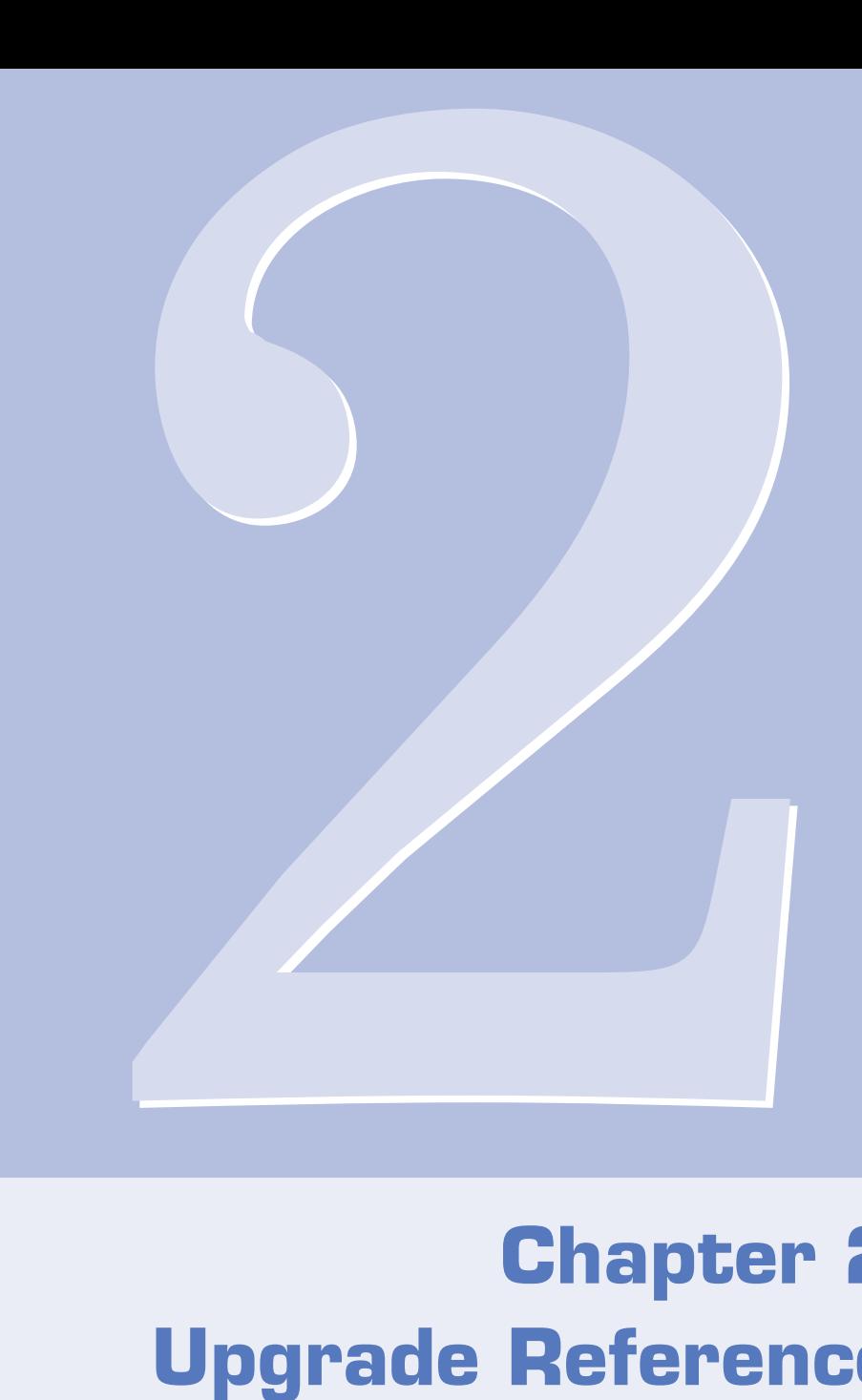

# **Chapter 2 Upgrade Reference**

## **System-Wide Changes**

#### <span id="page-13-0"></span>**Multiple-FD Saves and Loads**

Version 2 can now save volumes across multiple floppy disks. FD saves are no longer limited to the capacity of a single disk.

If the A3000 runs out of space on the first FD during the save, it displays a message asking whether you wish to continue the save onto multiple disks. If you decide to go ahead, answer OK to the message and then follow the displayed instructions.

You do not need to use formatted disks. The A3000 can format new disks without aborting the save procedure.

Disks used for multi-FD saves take a special format, and must be treated as a set. You cannot use DISK mode to check the individual samples or programs stored on disks, or to save additional data to these disks. When reloading, you must reload the entire volume.

When making the save, the A3000 gives each disk the same disk name followed by a sequential number. Since you cannot check the names of individual objects on the disk, it is suggested that you use a descriptive disk name.

To reload the volume: Insert the first of the disks, then go the DISK | VOLUME function and begin loading in the usual way. Insert the remaining disks in accordance with the instructions displayed on the LCD.

#### **Changing the Value of a Signed Setting**

If you are changing the value of a signed setting, you can immediately change the value to +0 by pushing the knob. If you push the knob a second time, the value returns to its initial value. If the original value is -49, for example, pushing the knob once will change the value to  $+0$ ; pushing again returns the value to  $-49$ . Note that if you toggle the value to  $+0$  and then switch to a different screen, the nonzero value (in the toggle buffer) will be lost.

Note that there are a few screens where the knob-push action is assigned to a different operation and will therefore not operate in this way.

#### **Knob-1 Turn Action**

On Version 1, you use Knob-1 turn action to change the page within the selected function. On Version 2, you have two options:

- 1. Set Knob 1 turn action so that it selects the page. (Same as on Version 1.)
- 2. Set Knob 1 turn action so it changes the sample selection. Each time you change the selection, the new sample name appears on the top line of the screen for about one second.

To assign the Knob 1 turn action, go to the UTILITY | SYSTEM Keys page.

Note that if you set Knob 1 to operate as a sample selector, you must use the function keys to change the pages.

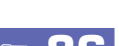

## **New Name-Entry Features** ☞ **88**

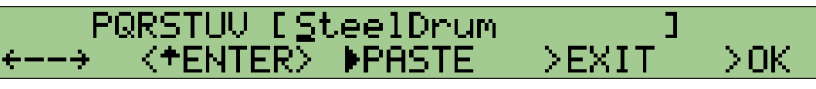

- The Knob 3 Paste buffer now stores the last four names that you entered (where Version 1 saved the most recent name only). After turning Knob 3 to select PASTE, you can push the knob as necessary to cycle through five names: the four names in the buffer and the "fifth" name that was originally on the screen.
- Knob 3 can now operate also as a lowercase/uppercase toggle. Simply turn the knob to select CAPS, then push the knob to switch the current character (the character at the cursor position) between lowercase and uppercase.
- **15 Chapter 2 Chapter 2 Chapter 2 Chapter 2 Chapter 2 Chapter 2 Chapter 2 Chapter 2 Chapter 2 Chapter 2 Chapter 2 Chapter 2 Chapter 2 Chapter 2 Chapter 2 Chapter 2 Chapter 2 Chapter 2** • Knob 3 also includes a new jump feature that lets you navigate more quickly through the available characters. Turn the knob to select JUMP, then push the knob to jump to different parts of the alphanumeric list ( $1 \rightarrow A \rightarrow a \rightarrow 1$  ....). You can then turn Knob 2 as necessary to select the character.
- A 7-character "window" of the alphanumeric list now appears at the top left part of the screen. The currently selected character appears directly above the up arrow located just above Knob 2.

#### **Hard-Disk Support**

- The A3000 now supports hard disk sizes up to 8GB. Maximum supported partition size is 1GB. (To use an 8GB disk, you must divide it into 8 partitions.)
- Overall disk access speed has been improved. For fastest loading speed, switch off the Play&Load setting (in the DISK | DISK DskMode page).  $(\rightarrow 36)$

## **Changes in PLAY MODE**

#### <span id="page-15-0"></span>**PLAY - PROGRAM/SAMPLE SELECTION** ☞ **95**

P9m001:"P9m SmeSolo 001 MIDI→Sme "sine wave οÆ UPPAN

As before, you can jump to this special screen from almost any page (with the exception of command pages) by pushing Knob 1. The screen exists as part of PLAY mode but, unlike other screens, can be selected directly from all modes and functions.

- It is now possible to access command pages directly from this page (by pressing the Command key).
- The Knob 5 MIDI  $\rightarrow$  Smp (MIDI-to-sample) feature has been improved to provide better handling of cases where a given note is assigned to multiple samples (*layering*). On Version 1, it was not possible to predict which of these samples the note would select for editing. On Version 2, the note will select the relevant samples sequentially. It is also possible to choose whether the feature works with respect to "upper" objects only (freestanding samples, and sample banks), or "lower" objects only (samples only, ignoring all sample banks).

Specifically, the MIDI  $\rightarrow$  Smp parameter now offers three settings: off, upper, and lower (where Version 1 offered only off and on). The off setting disables the feature, as on Version 1. The upper setting targets freestanding samples and sample banks only, while the lower setting will target samples only (and will ignore sample banks). Examples are as follows.

- Assume that you select upper; and that note C3 is set to produce sound from Sample A, Sample B, and Sample Bank C; and that Sample Bank C contains Samples X and Y. In this case, successive input of note C3 will change the selection as follows:  $Sample A \rightarrow Sample B \rightarrow Sample Bank C \rightarrow Sample A$ ...
- Now assume that you select lower, and the setup is the same as above. In this case, successive input of note C3 will change the selection as follows: *Sample A* → *Sample B* → *Sample X* → *Sample Y* → *Sample A*...

The new LayerSelection parameter in the UTILITY | MIDI  $\land$  IDI  $\rightarrow$  Smp page determines whether the sequential selection of layered samples described here works (1) on this page only, or (2) on all pages where the MIDI  $\rightarrow$  Smp input is supported. ( $\rightarrow$  40)

## **PLAY - COMMAND Key -**  $\text{COPY}$  **6 402**

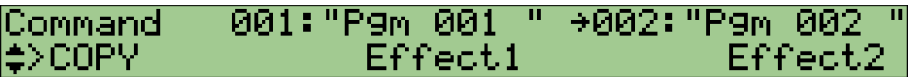

- You can now use Knob 3 to select the items to be copied. You can choose to copy all parameters (AllParam), sample assignments and easy-edit data only (Merge), or effects settings for any one of the effect blocks (Effect1, Effect2, or Effect3). Note that the AllParam copy overwrites all content of the destination. If you select Merge, the A3000 includes all sample and sample banks from the source program into the destination program (by switching the ToPgm settings to on), and copies the easy-edit settings related to these samples and banks.
- Knob 2 selects the program to be copied (you can no longer use Knob 3 for this purpose), and Knob 4 selects the destination program (you can no longer use Knob 5 for this). If you are copying the settings for an effect block, you use Knob 5 to select the destination block for these settings.
- If you wish, you can use this function to copy the effect data from one block into another block of the same program: simply select the same program as both source and destination, and set different values for the source and destination effects.

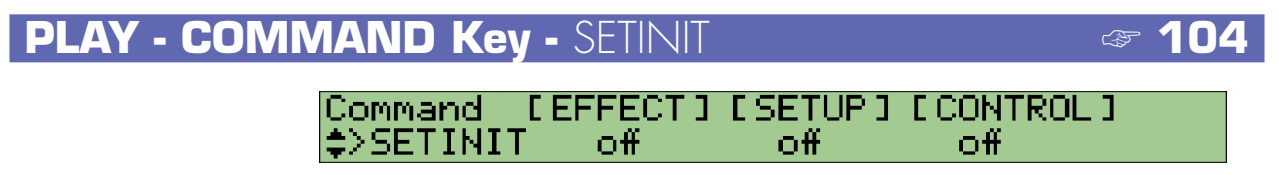

The EFFECT, SETUP, and CONTROL parameters can each be set to off, current, or factory (where Version 1 offered off and on).

If you select current, the A3000 registers the current values as the program's defaults. (This is equivalent to Version 1's on setting.) If you select factory, the A3000 registers the factory defaults as the program's defaults.

17

#### **PLAY - COMMAND Key -** ARNG\_PGM **[Arrange Program]**

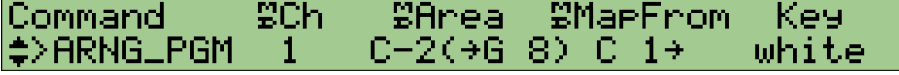

This is a new command. The command can be accessed from any PLAY-mode function.

Use this command to automatically arrange (remap) the program's samples along the keyboard. The command maps the samples to successive keys up the keyboard, one sample per key. The samples are arranged in order of their Low key-range setting.

Note that the command does not affect the program's sample banks.

- Push Knob 1 to execute the command.
- Knob 2 selects the MIDI Receive Channel. The command will only arrange the samples that are set to operate on the selected channel. If you set the value to all, the command will arrange all samples (with the exception of those eliminated by the Knob-3 setting.)
- Knob 3 selects the range of samples to be targeted for arrangement. Note that you can only select the low note for the range; the high note is fixed at G8. The A3000 will remap only those samples whose key range falls entirely within the range you set here. In other words, the A3000 will not remap any sample whose Low setting is below the note value that you set here.
- Knob 4 selects the starting note for the new arrangement. The A3000 will map the first sample (the sample with the lowest Low setting) to this note, the next sample to the next higher note, and so on up the keyboard.
- Knob 5 selects whether samples are mapped to all keys (all) or to white keys only (white).

## **PLAY - COMMAND Key -** DUPL **[Duplicate]** ☞ **107**

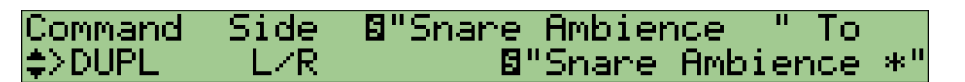

If you are duplicating a stereo sample, you now use Knob 2 to select the type of operation.

- $L/R$  Duplicate the stereo sample without change (creating a new stereo sample).
- L+R Mix the two channels of the stereo sample (creating a monaural sample).
- L Copy the left channel only (creating a monaural sample).
- R Copy the right channel only (creating a monaural sample).

## **PLAY - COMMAND Key -** ARNG\_SB **[Arrange Sample Bank]**

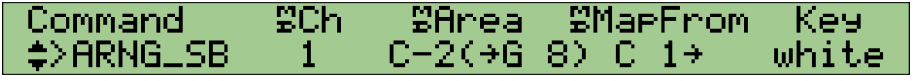

This is a new command. The command can be accessed from the PLAY mode's SAMPLE function.

Use this command to automatically arrange (remap) the samples within the selected sample bank. The command maps the samples to successive keys up the keyboard, one sample per key. The samples are arranged in order of their Low key-range setting.

- Push Knob 1 to execute the command.
- Knob 2 selects the MIDI Receive Channel. The command will only arrange the samples that are set to operate on the selected channel. If you set the value to all, the command will arrange all samples within the bank (with the exception of those eliminated by the Knob-3 setting.)
- Knob 3 selects the range of samples to be targeted for arrangement. Note that you can only select the low note for the range; the high note is fixed at G8. The A3000 will remap only those samples whose key range falls entirely within the range you set here. In other words, the A3000 will not remap any sample whose Low setting is below the note value that you set here.
- Knob 4 selects the starting note for the new arrangement. The A3000 will map the first sample (the sample with the lowest Low setting) to this note, the next sample to the next higher note, and so on up the keyboard.
- Knob 5 selects whether samples are mapped to all keys (all) or to white keys only (white).

#### **PLAY - COMMAND Key -** MOVE

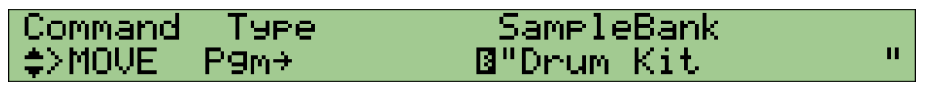

This is a new command. The command can be accessed from the PLAY mode's SAMPLE function.

You use this command to move samples from a sample bank to the selected program, from the selected program to a sample bank, or from one sample bank into another.

Note that if the operation targets any sample or sample bank that is also in use by another program, the A3000 will replace these samples with "duplicates" before carrying out the move (so that the original samples and sample banks will remain unchanged within the other program that uses them).

- Push Knob 1 to execute the move.
- Knob 2 selects the type of operation. If you select  $Pgm \rightarrow$ , the command moves all of the current program's freestanding samples (i.e., all samples that are not within sample banks) into the specified sample bank. If you select Pgm (Freeze)  $\rightarrow$ , the command does the same thing but will also adjust the samples so that they reflect the program's Easy-Edit functions. If you choose  $Pgm \leftarrow$ , the command takes all samples out of the selected sample bank and maps them to the program (as freestanding samples). Pgm  $\leftarrow$  (Freeze) is similar to Pgm  $\leftarrow$ , but in this case the command will set each of the samples to reflect the sample bank's settings before mapping into the program. If you select  $SB \rightarrow SB$ , the command moves all samples from one sample bank into another.
- Use Knobs 3, 4, and 5 to set the source and destination sample banks.

#### **PLAY - COMMAND Key -** LOOPDIV **[Divide Loop]**

Command Division **WaeFrom** Length Key ≜>LOOPDIV Я 2002  $\rightarrow$ 12. r. white

This is a new command. The command can be accessed from the PLAY mode's SAMPLE function.

You use this command to break the looping section of a selected sample into a specified number of smaller pieces mapped to successive keys. You can then play the pieces in any order from the keyboard.

Specifically, the command operates by reproducing the looping section of the selected sample as a series of smaller samples, placing these smaller samples into a sample bank, and mapping them to consecutive keys on the keyboard. The waveform data itself is not reproduced; instead, the smaller samples continue to reference the waveform data from the original sample. (The waveform will be retained in memory even if you delete the original sample. To delete the original waveform itself, you must delete both the original samples and all of the smaller samples.)

• The wave start addresses for the new samples are set so that each sample begins at a successive part along the looping section of the original waveform (where "looping section" refers to the section between the original waveform's loop start address and loop end address). For example, assume that the loop section starts at address 0 and has a length of 1000, and you divide this into 10 pieces. Then the first new sample (piece) will begin at location 0, the second piece will begin at 100, and so on.

- The waveform end addresses for the new samples are determined by Knob 3, as described below.
- The loop mode for the new samples is set to "Forward, No Loop"  $(- \rightarrow)$ . The loopstart and loop-end addresses for each new sample are set equal to the sample's wavestart and wave-end addresses, which are determined as described here.
- The command assigns the name Div SmpBank  $\times$  to the new sample bank, where  $\vec{x}$  is a sequential number.
- Push Knob 1 to execute the command.
- Turn Knob 2 to select the number of smaller samples (number of divisions) to be created. The command divides the loop playback area of the original sample into the specified number of pieces, and creates new samples to play each of these pieces.
- Turn Knob 3 to select the Length of the new samples: either ToEnd or else a percentage value (from 10% to 800%, in 10% steps). If you set Knob 3 to "ToEnd," all samples will play to the end of the original waveform (their end addresses will be set equal to the loop-end address of the original waveform). If you set Knob 3 to x%, the A3000 sets the end addresses such that the distance between each sample's start address and end address is equal to (x%)(*original sample's loop-section length*)/(*number of divisions*). If you set Knob 3 to 100%, for example, the new samples will play an equal-length portion of the loop section such that the entire section is completely covered with no overlap. If you set Knob 3 to less the 100%, then all samples will have equal length and no overlap, but there will be gaps in the coverage. If you set the value above 100%, then the samples will overlap, and the samples toward the end of the loop may have shorter playback time (since they may reach the original sample's wave-end address before playing the fully allotted time).
- Knob 4 selects the starting note for sample mapping. The A3000 will map the first sample (the division that plays the first part of the loop) to this note, the next sample to the next higher note, and so on up the keyboard.
- Knob 5 selects whether samples are mapped to all keys (all) or to white keys only (white).

## **PLAY - COMMAND Key -** EXPORT

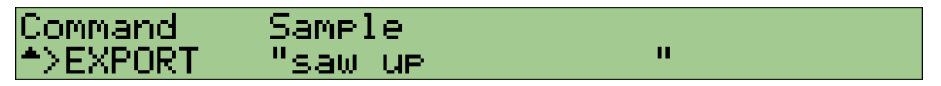

This is a new command. The command can be accessed from the PLAY mode's SAMPLE function.

You use this command to export (save) a sample to floppy disk in AIFF file format. You can then load the files into a computer and use them with any of a variety of commercially available applications.

If you select a sample bank for the save, the A3000 exports all of the samples contained in the bank.

Be aware that most of the sample's sound-related parameter settings will be lost in the conversion. Although it is possible to reload the AIFF file into the A3000, the original settings will not be restored.

- Push Knob 1 to execute the command.
- Use Knob 2 or Knob 3 to select the sample or sample bank that you wish to export.

Note that all data must fit on a single floppy disk. It is not possible to export onto multiple disks.

#### **PLAY - COMMAND Key -** FREZ\_PGM **[Freeze Program]**

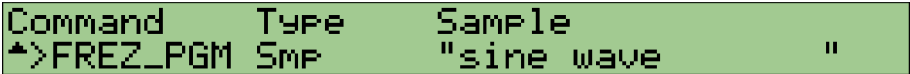

This is a new command. The command can be accessed from the PLAY mode's EASY EDIT function.

The command "freezes" the program sound by transferring most of the easy edit settings directly into the program's samples and sample banks. In other words, the command modifies the samples and banks so that the current easy-edit sound becomes their "built-in" sound.

This command operates only on freestanding samples and on sample banks. It has no affect on samples that exist within sample banks.

After making the transfer, the command reinitializes the Easy Edit settings that were transferred. Note that the following Easy Edit settings cannot be transferred and are not reinitialized. (Under certain conditions various other settings may also be omitted from the transfer.)

If sample: MIDICtl (MIDI Control) setting.

If sample bank: MIDICtl; Pitch page Fine setting; Keylimit page RngShft (range shift), LoLimit, and HiLimit settings.

- Push Knob 1 to execute the command.
- Turn Knob 2 to select whether to target a single sample only (Smp) or else all samples and sample banks within the program (allSmp).
- If you have selected Smp at Knob 2, use Knob 3 to select the sample or sample bank to be adjusted.

#### **PLAY - PROGRAM -** PgmSel **[Select Program]** ☞ **110**

[P9m001] Pro9ram 001:"P9m 001 щ >ALI P9mSel ∑SAUE

On Version 1, pushing Knob 4 (SAVE) or Knob 5 (ALL) moves you to a special page. On Version 2, these actions move you to the standard SAVE command page.

When you push Knob 4 (SAVE), the save type automatically sets to Pgm. When you press Knob 5 (ALL), the type sets to AllPgm(wp).

#### **PLAY - SAMPLE -** SmpSel **[Select Sample]** ☞ **112**

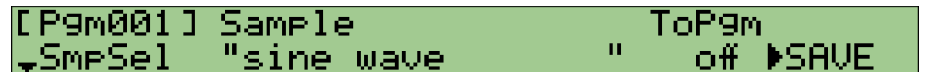

• You can turn Knob 5 to select any of four operations. You can push the knob to execute the operation. These operations are as follows.

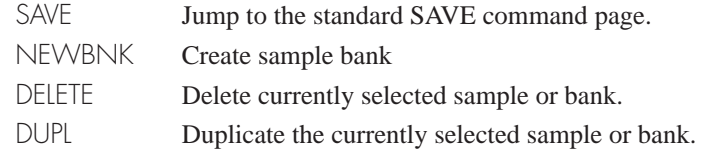

• If you turn Knob 4 to switch ToPgm to off while Easy Edit settings are in effect, Version 2 will prompt for confirmation before proceeding to de-assign the sample.

#### **PLAY - SAMPLE -** ToBank **[Assign Sample to Bank]** ☞ **115**

If you select a sample that is already assigned to a program or to another sample bank, the following page will appear when you press Knob 5 (ADD).

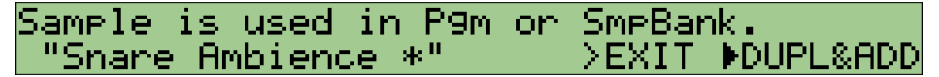

You can now select either of the following operations by turning the knob, and then execute by pushing the knob.

- DUPL&ADD Create a duplicate copy of the sample, and assign the duplicate to the selected sample bank.
- MOVE&ADD Remove the sample from its original program or sample bank and place it into the selected bank.

23

#### **PLAY - EASY EDIT** ☞ **119**

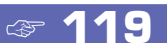

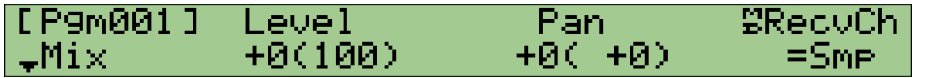

Version 2 groups the Easy Edit parameters onto a number of pages so that they are easier to work with, and adds a few new parameters.

The Easy Edit pages and parameters are as follows.

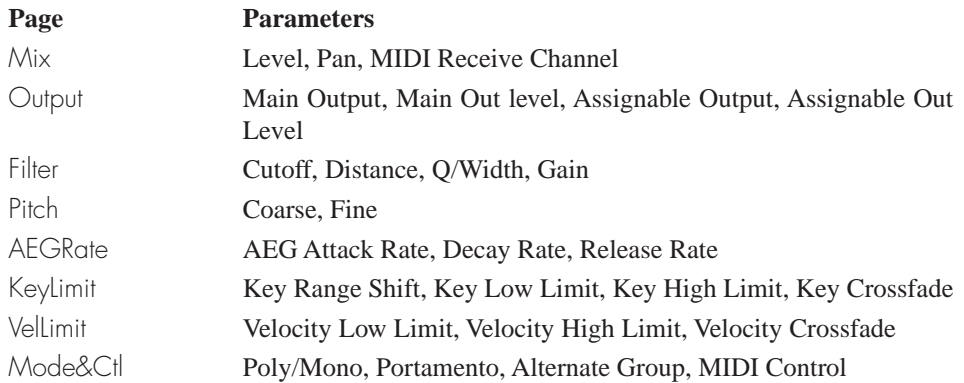

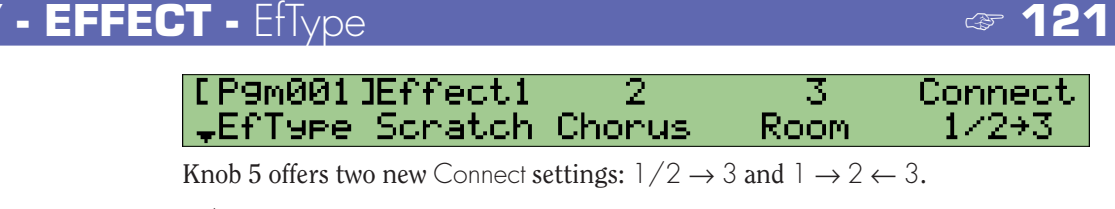

pass through Effect Block 2.

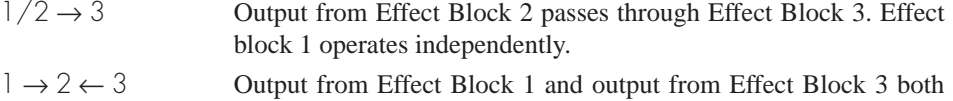

#### **PLAY - EFFECT -** In&Out1**,** In&Out2 ☞ **126**

Version 1's In&Out page has been renamed In&Out1, and a new In&Out2 page has been added.

You can use the new page to set the width and output destination for each of the effect blocks.

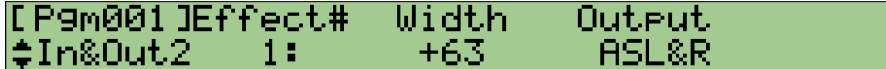

- Knob 3 sets the effect block's width (stereo expanse).
- Knob 4 sets the block's output destination. On Version 1, output was always to the A3000 stereo outputs. On Version 2, you can direct the output to the stereo outputs, to any assignable-output pair, or to the digital output. Note that this setting is not available for any effect block whose output is directed to another effect block (as set up by the Connect parameter in the PLAY | EFFECT EfType page).

#### **PLAY - SETUP -** ADOut **[Output Setup for A/D Input Signal]** ☞ **134**

[P9m001] MainOut AsLevel Level As9nOut l≛ADOut Ef1-Scratch 64 οÆ 64

The MainOut display above Knob 2 has been slightly upgraded. If you set the output destination to an effect block, the screen now indicates both the block (Ef1, Ef2, or Ef3) and effect type that is currently set for that block. Version 1 indicated only the block (Effect1, Effect2, or Effect3).

#### **PLAY - CONTROL - PamCtl1 [Program Controller Setup**

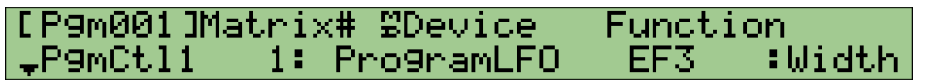

- Knob 3 offers three additional "devices": Note Number, Velocity, and Program LFO.
- The *program LFO* is a new feature on Version 2. To set the program LFO to modify a specific parameter, just set Knob 3 to ProgramLFO and then turn Knob 4 or Knob 5 to select the parameter. (The program LFO itself is set up at the PLAY | CONTROL PgmLF01 and PgmLF02 pages; see below.)

Note that you cannot select ProgramLFO at this page if the Wave type (at the PgmLFO1 page) is set to Saw or Square.

- On Version 1, the Knob 3 display area showed only the controller number. On Version 2, the display shows both the controller number and the name of the corresponding device (if any). If you have set up a knob to act as controller, the knob name and transmit channel will appear next to the controller number (for example, 073/K4(5) would indicate that Knob 4 is set to operate as Controller 073 transmitting over Transmit Channel 5).
- Knobs 4 and 5 include four new parameters: EF1: Width, EF2: Width, EF3: Width, and PgmLFODepth. The first three control the widths for effect blocks 1 to 3, respectively. PgmLFODepth controls the depth of the program LFO.

#### **PLAY - CONTROL - PamCtl2 [Program Controller Setup 2**

[P9m001]Matrix# Туве Range 1: l≑P9mCtl2 +ofst(-exe) -+32

The Knob 3 control type offers two new settings,  $+\text{ofst}(-\exp)$  and  $-\text{ofst}(+\exp)$ . Like the +offset setting, these two new settings will also cause the A3000 to convert received control-change values to corresponding values in the range {0 to Range}. The difference is that +offset uses a linear conversion, +ofst(-exp) produces exponentially greater changes at lower control-change values, and ofst(+exp) produces greater changes at higher values.

## **PLAY - CONTROL -** Reset **[Controller Reset]** ☞ **141**

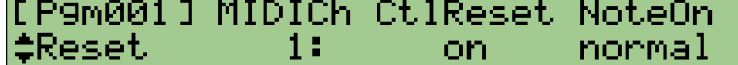

In addition to its original purpose, this page can now also be used to set the Note On mode. Knob 4 sets the mode for the specified MIDI channel: either normal or toggle.

normal Input of Note-On causes note to begin playing. Input of Note-Off causes note to stop playing.

toggle Note-Off events are ignored. Each new Note-On event switches off playback of any note triggered by a previous Note-On event. (Only 1 note can be "on" at a time)

#### **PLAY - CONTROL -** PgmLFO1 **[Program-LFO Setup 1]**

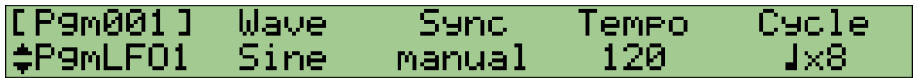

Program LFOs are a new feature with Version 2. The program-LFO setup pages are located in the PLAY mode's CONTROL function.

The program LFO applies the same modulation speed to all samples assigned to the program. You select the modulated parameters using the PLAY | CONTROL PgmCt | 1 page and the EDIT | MIDI/CTRL SmpCt| | page. (To select, set Device to ProgramLFO, and then set Function to the desired parameter.)

Note that the program LFO does not operate while the A3000's built-in sequencer is in use.

- Knob 2 selects the LFO waveform type. Please be sure to set the value to off if you do not wish to use a program LFO with the current program. Note that if you set the wave to Saw or Square, program-LFO settings in the PLAY | CONTROL PgmCt | 1 become ineffective. (Program LFO settings in the EDIT | MIDI/CTRL SmpCt| | page remain active.)
- Knob 3 selects the method used to determine the LFO speed. If you select manual, the speed is set locally in accordance with the Knob 4 Tempo setting and Knob 5 Cycle setting. (One LFO cycle corresponds to the time span of the selected note value at the selected tempo.) If you select MIDI, the LFO speed is synchronized to an external MIDI clock. In this case Knob 4 is ineffective, and Knob 5 again sets the note length of the cycle (the LFO cycle is equivalent to the time that the MIDI clock takes to generate the specified note length).

## **PLAY - CONTROL -** PgmLFO2 **[Program-LFO Setup 2]**

#### **InitPhase SRstCh SRstNote** [P9m001] <sup>A</sup>P9mLF02 0" п. 3

- Knob 2 sets the LFO's initial phase. If  $\text{Symc} = \text{MID}$ , this phase will coincide with the start of the MIDI-clocked note length. If Sync = manual, this phase is produced by LFO reset. Note that reset conditions themselves are set up by Knobs 3 and 4 as follows.
- Knob 3 sets the MIDI channel that can be used to reset the LFO. You can set the value to off (resets disabled); audition (reset generated by pressing the AUDITION key); 1 to 16 (reset generated by note-on events over the specified MIDI channel only), or Bch (reset generated by note-on events received over the basic receive channel).
- Knob 4 sets the specific note that generates the reset. This setting is available only if Knob 3 is set to 1 to 16 or to Bch. You can select any single note on the keyboard (C-2 to G8), or you can select all notes. Reset is generated when a note-on event for the specified note is received over the MIDI channel selected by Knob 3.
- It is recommended that you use the note you select here only as a "reset switch," and that you avoid mapping any samples to it. Although it is possible to use this note both for reset and playback purposes, the playback timing may be noticeably delayed.

27

# **Changes in EDIT MODE**

## <span id="page-27-0"></span>**EDIT - COMMAND Key -** REVERT ☞ **149**

ħ

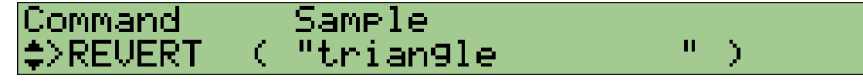

This page now also shows the name of the selected sample or sample bank.

#### **EDIT - COMMAND Key -** NORM ☞ **150**

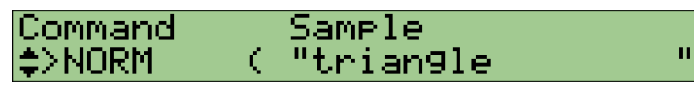

This page now also shows the name of the sample selected for normalization.

**EDIT - COMMAND Key - RESMPL - TmStrch [Resampling - Time Stretch] ☞** 

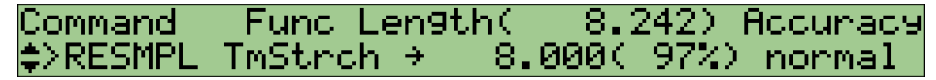

On Version 1, the length was always indicated by address units. On Version 2, you can also display the length in beats or time units by setting the  $End\gamma_{\text{pe}}$  parameter (in the EDIT | TRIM/LOOP Config page) to beats or time, respectively.

Unlike Version 1, Version 2 will now retain the loop-start and loop-end addresses after resampling.

#### **EDIT - COMMAND Key -** REVERS **[Reverse]** ☞ **157**

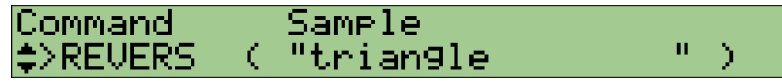

This page now also shows the name of the sample selected for reversal.

#### **EDIT - COMMAND Key -** LOOPXFD **[Loop Crossfade]** ☞ **158**

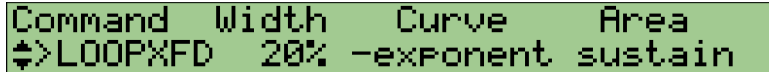

- The Area parameter was moved from Knob 3 to Knob 4.
- Knob 3 is now used to select the crossfade curve. For information about curve settings, see the Owner's Manual, page 156.

#### **EDIT - COMMAND Key -** SETINIT **[Register Initial Parameter Values]** ☞ **160**

Sample<br>"trian9le Command Туве  $\mathbf{u}$ ≑∑SETINIT current( ٦

Version 2 lets you select the initialization type: either current or factory.

current Register the selected sample's current values as the defaults.

factory Use the A3000 factory defaults.

When you turn the knob to select current, the screen displays the name of the currently selected sample.

#### **EDIT - COMMAND Key -** FREZ\_SB **[Freeze Sample Bank]**

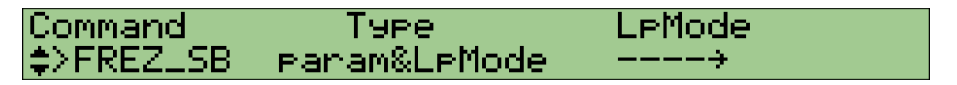

This is a new command. The command can be accessed from any EDIT-mode function.

The command "freezes" the sample bank's sound by copying the bank's parameter settings directly into the samples within the bank. After completing the copy, the command reinitializes the sample bank's settings.

- Push Knob 1 to execute the command.
- Turn Knob 2 or Knob 3 to select the operation type. You can select from three types, as follows.
	- param Copy settings as described above.
	- LpMode Change loop mode for all samples to the mode selected by Knob 4. (But do not copy setting.)
	- param&LpMode After copying settings into samples, change loop mode for all samples to the mode selected by Knob 4.

#### **EDIT - COMMAND Key -** COPY\_PRM **[Copy Parameters]**

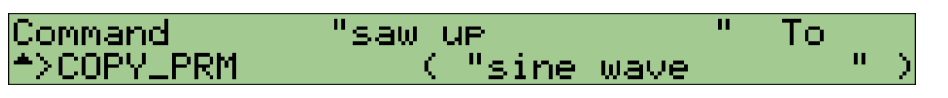

This is a new command. The command can be accessed from any EDIT-mode function.

This command copies parameter settings from a selected sample or bank into the currently selected sample or bank.

All settings are copied, with the exception of the following:

Original Key, Fine Tune, Key Range Low, Key Range High, Loop Mode, Wave Addresses, Loop Addresses

Use Knob 2 or Knob 3 to select the sample or bank from which settings are copied.

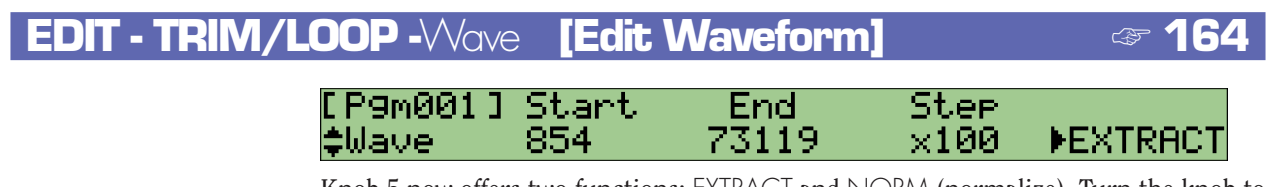

Knob 5 now offers two functions: EXTRACT and NORM (normalize). Turn the knob to select the function, and then push the knob to execute.

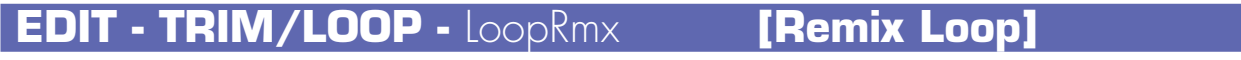

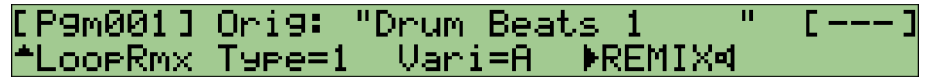

This is a new command. The command can be accessed from the EDIT mode's TRIM/ LOOP function.

This command creates a new loop pattern by breaking up and rearranging an existing loop pattern. This makes it easy to create effective new drum patterns from your existing drum-pattern samples. This feature works best with patterns that are 1 or 2 bars long.

Specifically, the command generates a temporary rearrangement of the selected sample's loop section (the waveform area between the loop-start and loop-end addresses). If you are pleased with the rearranged loop, you can save it into a new sample. If you are not pleased, you can simply try again.

For good results, be sure to set the original sample's loop addresses carefully before executing the remix.

Knob 2 (Type) and Knob 3 (Vari) set the general parameters for the "intelligent" but random remixing. The Type setting determines the portions of the loop to which changes are applied, and the Vari (variation) setting selects the probable amount of change (where variation A will generally produce the smallest change and D will generally produce the largest). Different combinations will produce significantly different kinds of results.

To begin, set Knobs 2 and 3 to the appropriate values. You can then turn Knob 4 to set the speaker icon  $\blacksquare$  on or off. When you are ready to proceed, push Knob 4 to generate the new pattern.

If you set the  $\blacksquare$  icon on, the A3000 immediately plays out the new pattern. Regardless of the icon setting, you can then listen to the new pattern as many times as you like by pressing the AUDITION key.

If you are not pleased with the new pattern, you can press Knob 4 to generate another pattern. Each execution generates a different pattern (even if you leave the Type and Vari settings unchanged). Continue as necessary until you get the pattern you like.

When you are satisfied with the pattern, press Knob 5 to store it into a new sample. The A3000 generates the name for the new sample by appending a sequential number (the number shown in brackets at the top right of the screen) to the name of the original sample. The original sample itself remains unchanged.

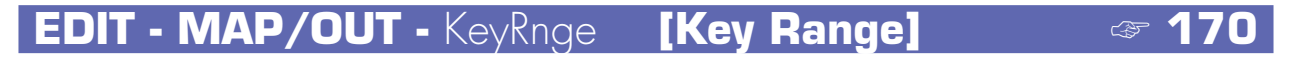

[P9m001]2Ori9Key ≌Low ≌High KeyXfd 日#3 =Orig ⊋Ke9Rn9el =Orig οff

The Low and High parameters at Knobs 3 and 4 now offer a new = Orig setting.

- To set the Low parameter to  $=$  Orig, turn Knob 3 all the way to the left. This setting sets the sample's low key equal to the sample's original key.
- To set the High parameter to = $O$ rig, turn Knob 4 all the way to the right. The setting sets the sample's high key equal to the sample's original key.

#### **EDIT - MAP/OUT -** VelRnge **[Velocity Range]** ☞ **172**

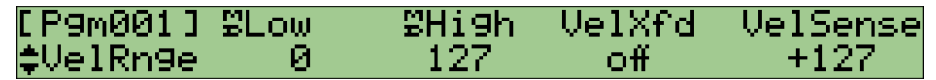

The VelSens parameter at Knob 5 now supports values from  $-127$  to  $+127$  (up from  $-63$ to  $+63$  on Version 1).

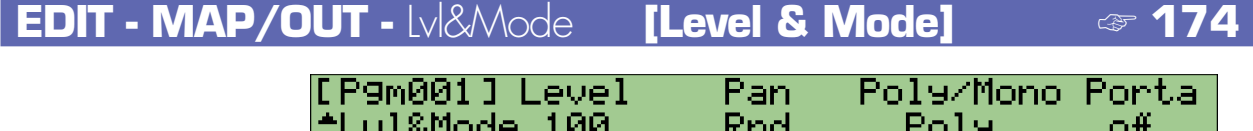

An Rnd ("random") setting has been added for the Pan parameter at Knob 3. If you set the value to Rnd, the pan will change at random each time a note is played.

#### **EDIT - MAP/OUT -** Output ☞ **176**

[P9m001] MainOut Level As9nOut AsLevel ‡Output Ef1-Scratch 127 οff 127

The MainOut display above Knob 2 has been slightly upgraded. If you set the output destination to an effect block, the screen now indicates both the block (Ef1, Ef2, or Ef3) and effect type that is currently set for that block. Version 1 indicated only the block (Effect1, Effect2, or Effect3).

 $\mathbf{a}$ **31Chapter 2** Chapter

#### **EDIT - FILTER -** Filter ☞ **182**

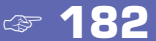

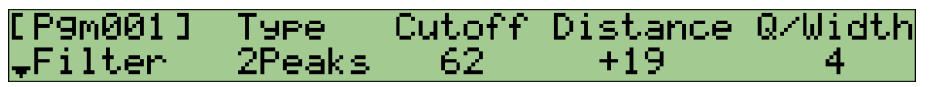

Version 2 includes the following additional filter types (Knob-2 Type settings).

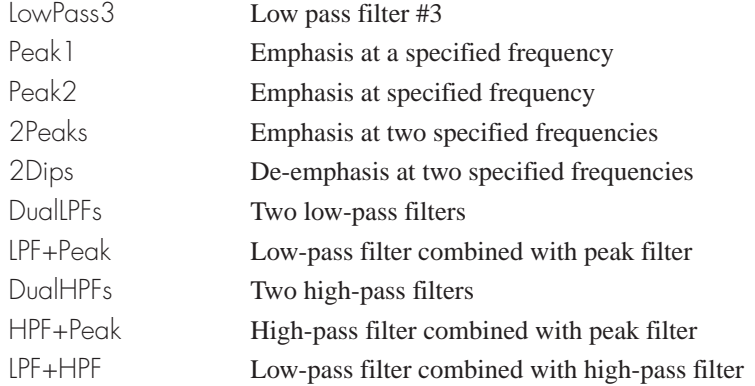

Note that if you select any of the final seven filters in the above listing, you will need to set two frequencies. Use Knob 3 (Cutoff) to set the first of the frequencies; and then use the new Distance parameter (at Knob 4) to set the second frequency by its (positive or negative) distance from the first. Note that a 0 distance setting will cause the frequencies to coincide. (For the LPF+Peak, HPF+Peak, and LPF+HPF frequencies, the Cutoff value sets the frequency for the filter written at the left side, and the Distance setting determines the frequency for the filter written at the right side.)

On Version 1, Knob 4 controlled the FltGain parameter. On Version 2, this parameter is now located at Knob 5 in the FltSens page.

## **EDIT - FILTER -** FltSens **[Filter Sensitivity]** ☞ **184**

[P9m001] Uel→Cutoff Vel→Q/Width FltGain ‡FltSens Rnd5 +0 Rnd1

- Five new "random" settings, Rnd 1 to Rnd5, have been added to the Vel  $\rightarrow$  Cutoff and Vel  $\rightarrow$  Q/Width parameters at Knobs 2 and 4. You can select these settings by turning the knob to the right (so that it moves past  $+63$ ). Each of values causes the corresponding characteristic (frequency or Q/Width) to vary at random around its true setting each time a note is played, where Rnd1 produces the smallest amount of variation and Rnd5 produces the greatest.
- It is no longer possible to use Knob 3 to set the Vel  $\rightarrow$  Cutoff parameter, or to use Knob 5 to set the Vel  $\rightarrow$  Q/Width parameter.
- Knob 5 now sets the  $F$  FltGain (filter gain) parameter. On Version 1 this parameter was located in the Filter page (see page 182 of the Owner's Manual).

#### **EDIT - MIDI/CTRL -** SmpCtl1 **[Sample Controller Setup 1]** ☞ **210**

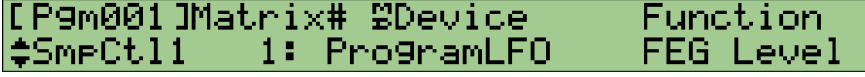

- Knob 3 offers three additional devices: Note Number, Velocity, and Program LFO.
- The *program LFO* is a new feature on Version 2. To set the program LFO to modify a specific controller, just set Knob 3 to Program LFO and then turn Knob 4 or Knob 5 to select the parameter. (The program LFO itself is set up at the PLAY | CONTROL PgmLF01 and PgmLF02 pages.)
- On Version 1, the Device indication showed only the controller number. On Version 2, it shows both the controller number and the corresponding device (if any). If you have set up a knob to act as controller, then the knob name and transmit channel will both appear next to the controller number (for example, 073/K4( 5) would indicate that Knob 4 is set to operate as Controller 073 transmitting over Transmit Channel 5).
- Knobs 4 and 5 include three new parameters: FEG Level (filter-EG level), CutoffDistanc (distance between filter frequencies), and Filter Gain.

#### **EDIT - MIDI/CTRL -** SmpCtl2 **[Sample Controller Setup 2]** ☞ **213**

#### [P9m001]Matrix# Туре Range ‡SmeCtl2 +ofst(-exe) +32 11.

The Knob 3 control type offers two new settings,  $+$ ofst $|+$ exp) and  $-$ ofst $|+$ exp). Like the +offset setting, these two new settings will also cause the A3000 to convert received control-change value to a corresponding value in the range {0 to Range}. The difference is that +offset uses a linear conversion, +ofst(-exp) produces exponentially greater changes at lower control-change values, -and ofst(+exp) produces greater changes at higher values.

# <span id="page-33-0"></span>**Changes in Recording Mode**

#### **REC - RECORD -** Record ☞ **223**

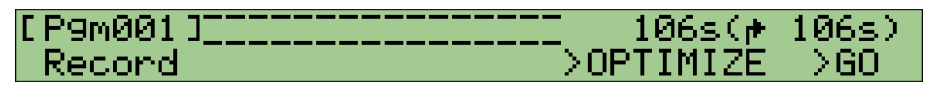

The "recording standby" page and "recording in progress" screens have been modified. Both screens now display a level meter,. and the top right of each screen indicates the original key that will be applied to the recorded sample.

If recording operation is set to New+ (in the RECORD | SETUP Target page), a PAUSE command appears above Knob 3 on the standby page. You can pause the standby by pressing the knob. When you are ready, you can restart the standby by pressing Knob 4 (Continue).

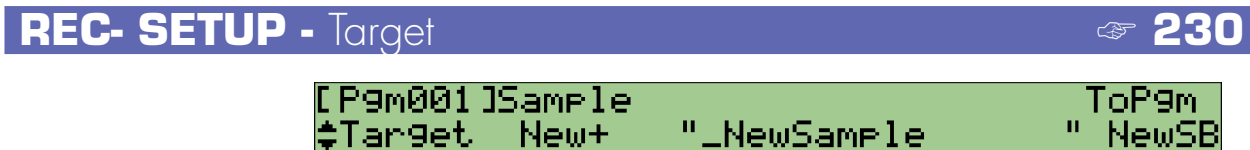

If Knob 2 is set to New+, then Knob 5 (ToPgm) offers three settings: off, on, and NewSB. If you select NewSB, the A3000 places all of the samples recorded during that series into a new sample bank.

## **REC - SETUP -** KeyRnge **[Key Range]** ☞ **232**

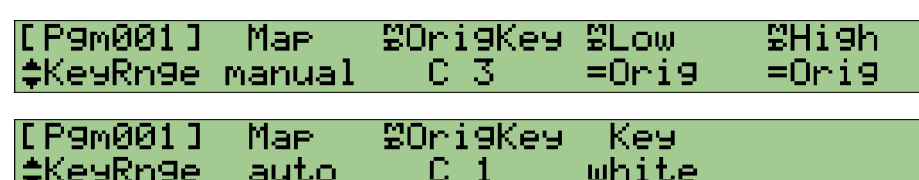

A new Map parameter is provided at Knob 2. This parameter selects the method used to map newly recorded samples: either manual or auto.

If you select manual, you can then use Knob 3 to set the original key, and Knobs 4 and 5 to set the low and high keys. Note that the low and high key values can now also be set to  $=$ Orig (sample's original key). To set the low value to  $=$ Orig, turn Knob 4 all the way to the left. To set the high value to  $=$   $O$ rig, turn Knob 5 all the way to the right.

If you select auto, you can then use Knob 3 to set the original key. The A3000 then automatically sets both the high and low keys equivalent to the original key, so that the range consists of a single note.

If you record a series of samples under the auto setting, the A3000 automatically maps the samples to successively higher keys on the keyboard. Use Knob 4 to select whether samples are mapped to white keys only (white), or to all keys (all).

#### **REC - EFFECT -** In&Out1**,** In&Out2 ☞ **240**

Version 1's In&Out page has been renamed In&Out1, and a new In&Out2 page has been added.

You can use the new page to set the width for each recording effect.

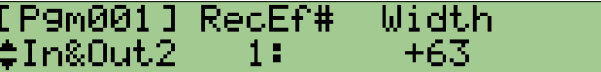

Knob 3 sets the effect's width (stereo expanse).

#### **REC - MONITOR - Monitor**

[P9m001] Output Level Monitor 100 LMonitor Stereo οff

The A3000 now retains the Monitor setting (at Knob 5) in nonvolatile memory, so that the value is no longer lost at power-off.

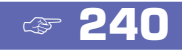

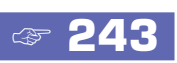

# **Changes in DISK MODE**

#### <span id="page-35-0"></span>**DISK - COMMAND Key -** FD\_FMT ☞ **258**

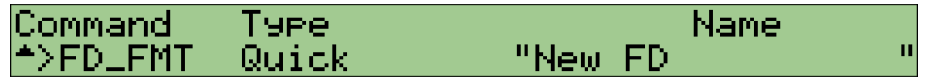

The floppy-disk format page includes a new Quick format command. This command lets you do a very quick reformat of a disk that has already been formatted at least once.

If you try this on a disk that has never been formatted, the screen displays a message informing you that normal formatting is required and asking you whether you wish to continue. If you wish to proceed you must also specify the disk type (2HD or 2DD).

#### **DISK - DISK -** DskMode **[Disk Mode]**

[P9m001]TopPartition Play&Load ≜DskMode 16 enable

This is a new page. You access this page by selecting the DISK | DISK function and then moving to the last page.

The Knob 1 (TopPartition) setting makes it possible to work with multipartition hard disks and CD-ROMs designed for use with foreign samplers. The setting selects the number of the first partition accessed by the A3000. This setting has no meaning when you are working with disks set up for use with the A3000.

Knob 4 (Play&Load) lets you select whether it is possible to play sound from the A3000 at the same time as you are loading data from disk. Set to on to enable simultaneous playing and loading, or off to disable. Note that load time will be longer if you enable this setting. Note also that A3000 polyphony drops to 32 when loading is in progress.

## **Changes in UTILITY MODE**

```
UTILITY - COMMAND Key - CREATE_OSC [Create Oscillators]
```
#### Command >CREATE\_OSC

This is a new command. The command can be accessed from the UTILITY mode's MAS-TER function.

This command automatically generates the following seven "oscillator" samples: sine wave, saw up, triangle, square, pulse 1, pulse 2, and pulse 3. To execute the command, push Knob 1.

Note that the command will not create any samples for which matching sample names already exist.

#### **UTILITY - PANEL PLAY -** KnobSet ☞ **292**

[P9m001] Knob# **SDevice** Ctrl 9T–ch ‡KnobSet 2:073/K4( 5) on AUDITION

Parameter assignments for Knobs 3 to 5 have been rearranged: Knob 3 now sets the Device, Knob 4 sets the controller enable (Ctrl), and Knob 5 sets the transmit channel (T-ch).

- On Version 1, the Device indication showed only the controller number. On Version 2, it shows both the controller number and the corresponding device (if any). If you have set up a knob to act as controller, then the knob name and transmit channel will both appear next to the controller number (for example, 073/K4( 5) would indicate that Knob 4 is set to operate as Controller 073 transmitting over Transmit Channel 5).
- The T-Ch (transmit channel) parameter at Knob 5 can now be set to AUDITION. If you set the value to AUDITION, the knob will act as a controller during audition replay.

#### **UTILITY - SEQUENCE -** SeqSel **[Select Sequence]** ☞ **296**

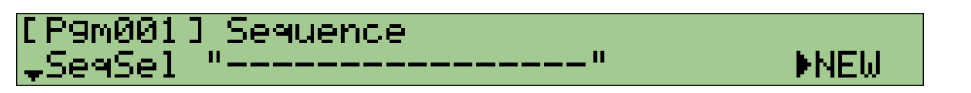

Knob 5 now offers three operations: >NEW (create a new sequence; same as on Version 1), >SAVE (save the currently selected sequence), and >DELETE.(delete the currently selected sequence). Turn the knob to select the operation, then push to execute.

#### **UTILITY - SEQUENCE -** Play&Rec **[Playing and Recording]** ☞ **297**

 $[$  P9m001 ISPeed $($ %) <sup>A</sup>Play&Rec +Ø

∑REC >PLAY

If you attempt to record to a non-empty sequence, the A3000 will now ask for confirmation before overwriting the original sequence data.

#### **UTILITY - SYSTEM -** KEYS ☞ **300**

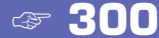

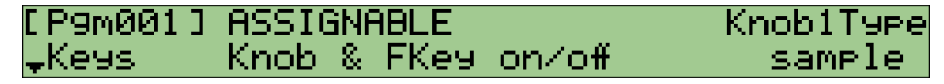

- You can now jump to this page from almost any location by pressing COMMAND + ASSIGNABLE.
- The ASSIGNABLE key now supports two additional operations, as selected by the ASSIGNABLE parameter at Knobs 2 and 3. The new Knob & FKEY on/off setting sets the ASSIGNABLE key so that it simultaneously enables or disables knob controller action and function-key play. The new MIDI  $\rightarrow$  Smp on/off sets the ASSIGNABLE key so that it toggles the MIDI-to-sample feature on and off.
- Knob 5 (Knob1Type) is now used to select the turn action for Knob 1. This setting applies to the turn action on all A3000 pages. On Version 1, Knob 1 rotation can only be used to switch from page to page. On Version 2, rotation can be used either to switch the page or to switch the sample selection.

To select page-switch action, set Knob1Type to page. To select sample-select action, set Knob I Type to sample. Note that if you set Knob 1 to operate as a sample selector, you must use the function keys to change the pages.

• On Version 1, Knob 5 set the AUDITION parameter. This parameter has now been moved to the new Audition page, described below. The parameter is now named TrigMode.

#### **UTILITY - SYSTEM -** Audition

[P9m001] Effect EasyEd NameView Tri9Mode ‡Audition disable οff toggle on

This is a new page. This page is located between the Keys and Display pages in the UTILITY | SYSTEM function. You can jump to this page from almost location by pressing COMMAND + AUDITION.

- Knob 2 (Effect) selects whether audition sound is passed through the program's effects. Select on to pass the sound through the effects, or off to disconnect the effects. Note that if you set the value to on and also set the MainOut parameter (EDIT | MAP/ OUT  $\vert$   $\circ$  Output page) to one of the effect blocks, you can use the audition feature to hear how the selected effect sounds.
- Knob 3 (EasyEd) selects whether the program's Easy Edit settings are applied to the audition sound. Select on to apply the Easy Edit settings, or off to switch them off.
- Knob 4 (NameView) selects whether the screen displays the name of the sample being played by the AUDITION key. Set to enable to display the name, or to disable to suppress the display. If you set to enable, the name will appear on screen for about 1 second each time you play the audition.
- Knob 5 (TrigMode) sets the AUDITION key's trigger mode. This parameter is equivalent to Version 1's AUDITION parameter (in Version 1's Keys page). If you set the mode to normal, the AUDITION key produces sound only while held down. If you set the mode to toggle, each press of the key toggles audition playback on or off.

#### **UTILITY - SYSTEM -** Page ☞ **303**

[P9m001] atModeChan9e atFuncChan9e HoldFunction LastPage l‡Page

The atModeChange parameter at Knobs 2 and 3 now supports a new HoldFunction setting. If you select this setting, the mode keys and function keys will operate independently – the function-key selection will no longer change automatically each time you press a different mode key. As a result, you will be able to move to any point in the matrix by pressing the corresponding mode and function keys in either order.

#### **UTILITY - SYSTEM -** FreeMem **[Free Memory]** ☞ **304**

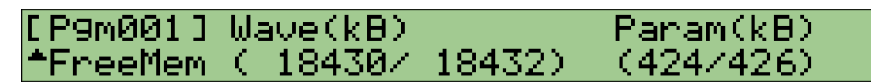

This screen now both the free memory amount and the total memory amount. The Wave(kB) value shows *free\_wave\_memory/total\_wave\_memory*, and the Param(kB) value shows *free\_parameter\_ memory/total\_ parameter\_ memory*.

#### **UTILITY - MIDI -** MIDI → Smp **[MIDI-to-Sample]**

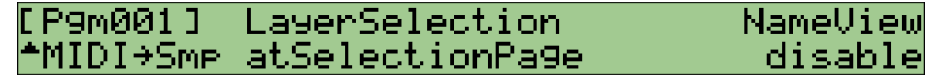

This is a new page. You access this page by selecting the UTILITY | MIDI function and then moving to the last page.

You use this page to set up the "MIDI to sample" feature. These settings are effective only if MIDI-to-sample operation is enabled within the PROGRAM/SAMPLE SELEC-TION page.

Recall that MIDI-to-sample feature allows you to use MIDI note-on input to switch the sample being edited.

• Knob 2 or 3 (LayerSelection) selects whether sequential cycling (as set by the upper or lower setting at the PROGRAM/SAMPLE SELECTION page) is used on all pages that support MIDI-to-sample operation. You can set the value as shown below. For information about how layering works, refer to the explanation of the PROGRAM/ SAMPLE SELECTION page, above  $(\rightarrow 16)$ .

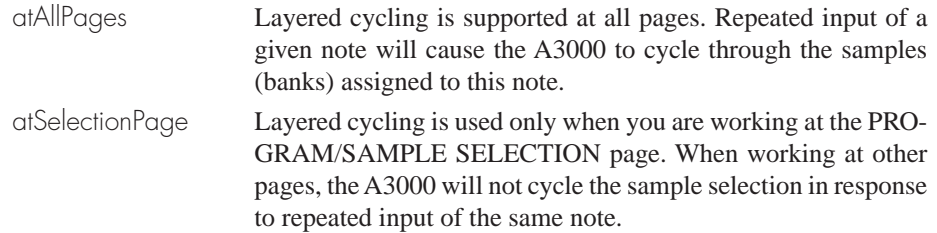

• Knob 5 (NameView) selects whether the screen displays the sample (bank) name each time a new sample (bank) is selected by MIDI input. Set to enable to show the name, or to disable to suppress the display. If you select enable, the name will remain on screen for about 1 second following selection by MIDI input.

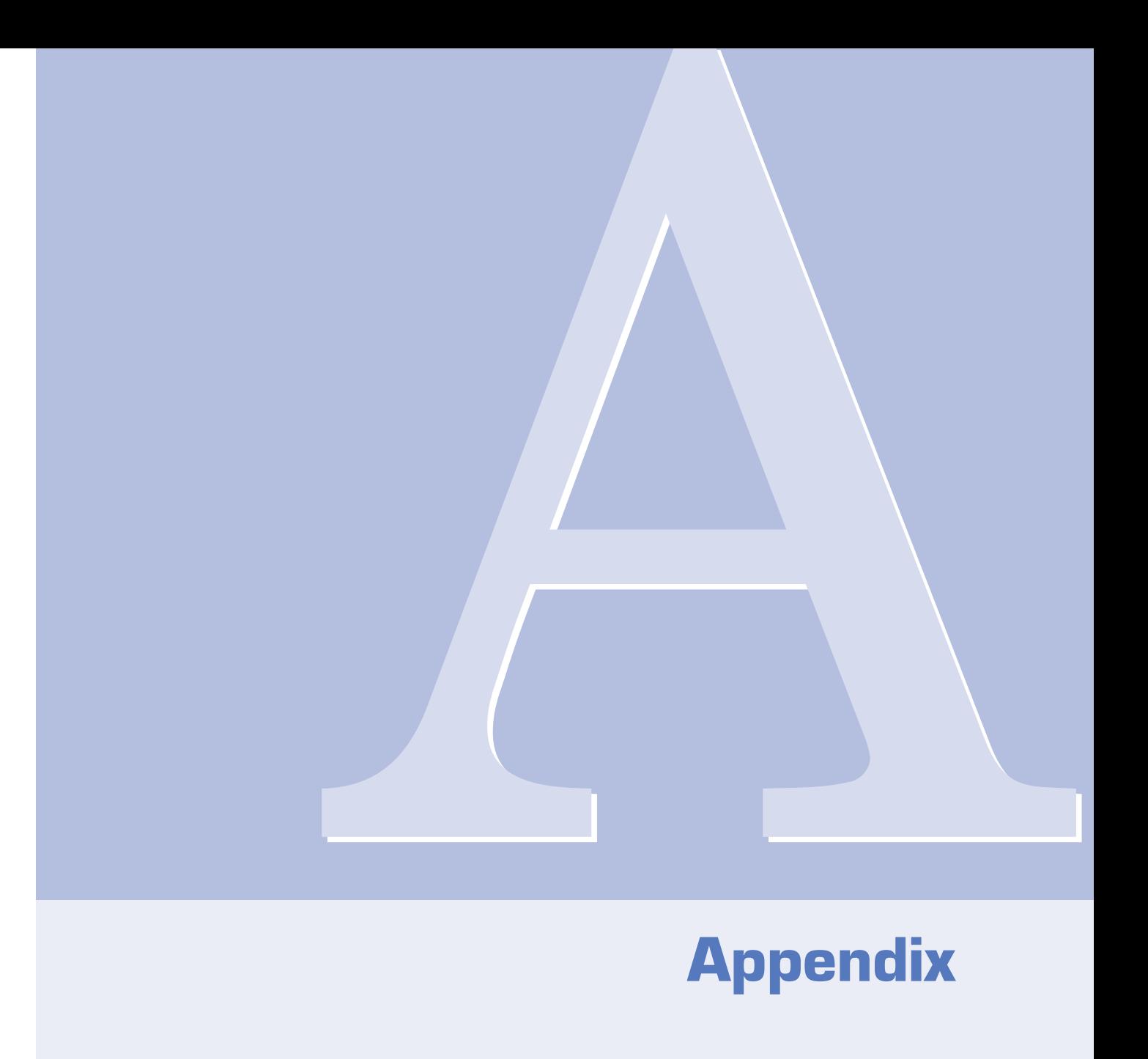

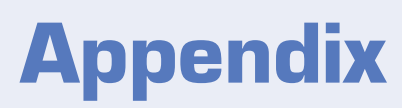

# **New Error Message**

<span id="page-41-0"></span>The following error message is new on Version 2.

Too many samples. ............................. Could not carry out operation because too many samples were targeted. The maximum number of samples that can be arranged at one time is 128. The maximum number of samples per sample bank is 127.

# <span id="page-42-0"></span>**Changes in MIDI Data Format**

Changes in MIDI data format under Version 2 are listed below.

#### **3. Additional Realtime Messages**

The following messages have been added. (☞ 353)

#### **3.1.2 Timing clock, Start, Continue, Stop**

If Program-LFO Sync is set to MIDI, the A3000 controls the LFO period and phase in accordance with the following incoming realtime messages: timing clock (F8), start (FA), continue (FB), and stop (FC).

#### **5. Additional Yamaha System Exclusives**

#### **5.3. Parameter change**

The following messages have been added. (☞ 357)

#### **5.3.7. Object link change**

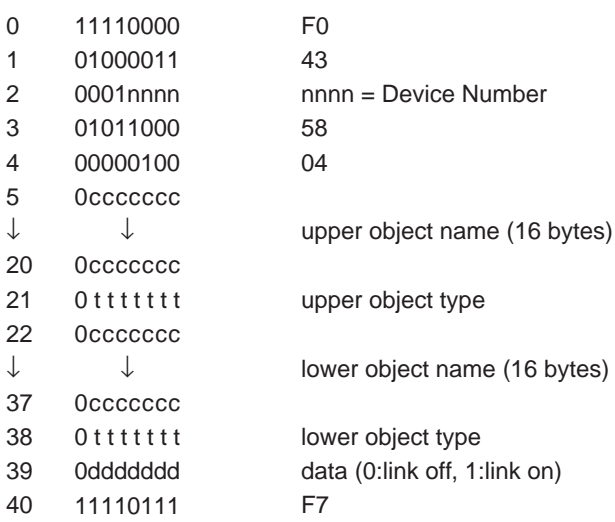

**43 Appendix**<br>**43 Appendix**<br>**43 Appendix**<br>**43** This message changes the linking between the specified upper and lower objects (between program and sample, program and sample bank, or sample and sample bank). The message will not do anything if the current state of either specified object does not permit the link change, or if either object would need to be replicated to enable the link change.

#### **5.3.8. Object link request**

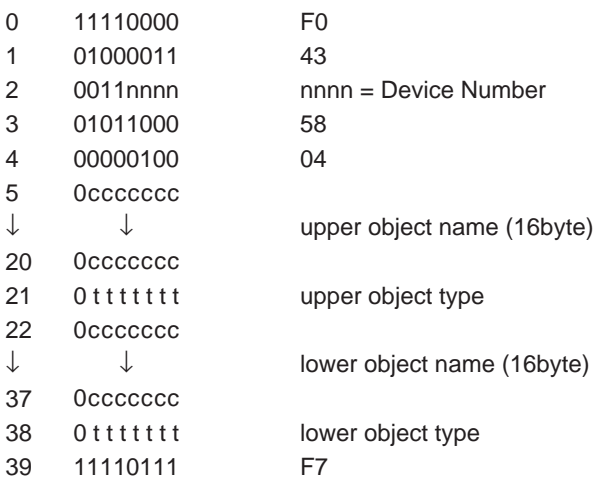

Returns Object-Link-Change Format message indicating the current linkage between the specified upper and lower objects. This message is received only.

## **6. Table 1 Sound parameters**

#### ■ **Program Bulk Dump**

The following parameters have been added or changed. (☞ 357)

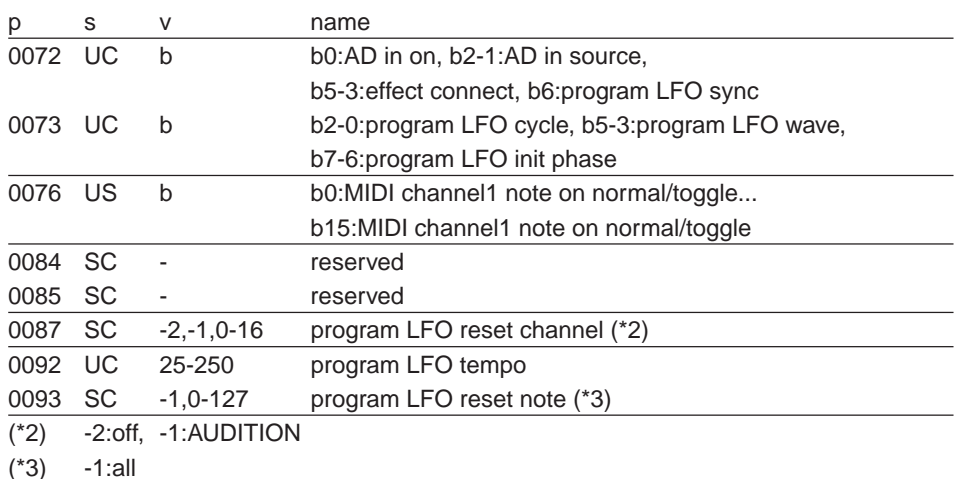

#### ■ **Parameter Block**

```
[Control Matrix]
```
The following parameters have been changed. (☞ 358)

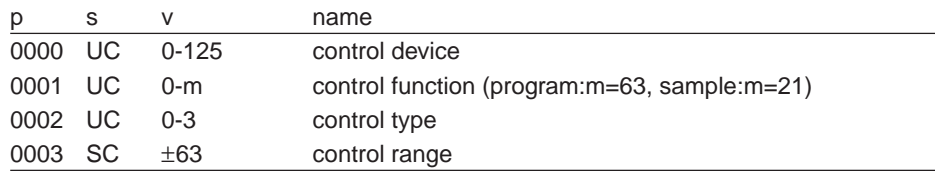

#### **[Sample Parameters]**

The following parameters have been added or changed. (☞ 358)

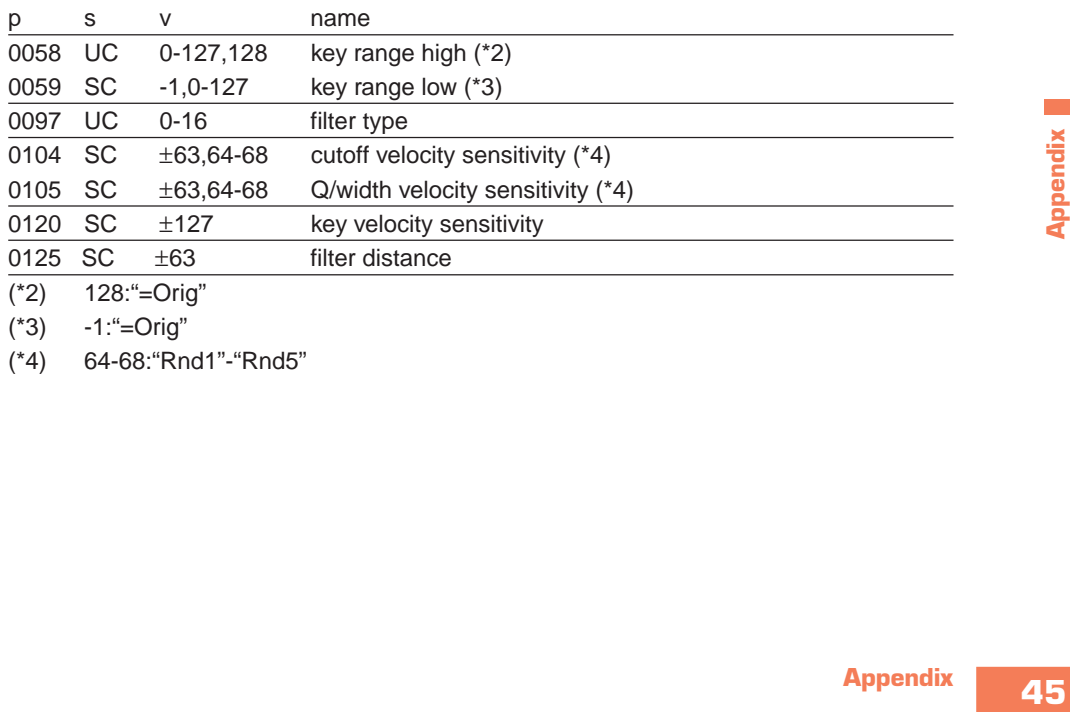

(\*3) -1:"=Orig"

(\*4) 64-68:"Rnd1"-"Rnd5"

#### **[Easy Edit Parameters]**

The following parameters have been added or changed. (☞ 358)

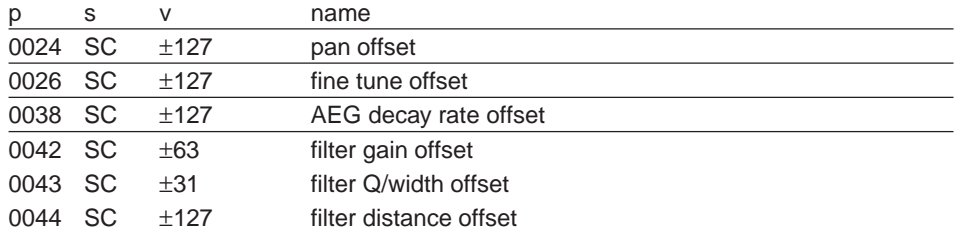

#### **[Effect Parameters]**

The following parameters have been added or changed. ( $\mathcal{F}$  359)

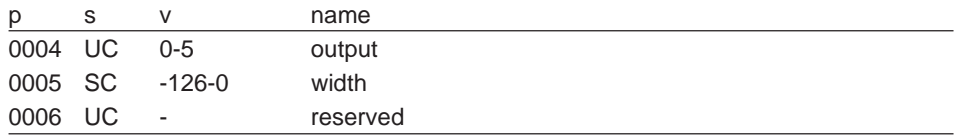

#### **<Parameter change tables for sound parameters>**

#### ■ **Program Parameters**

The following parameters have been added or changed. (☞ 359)

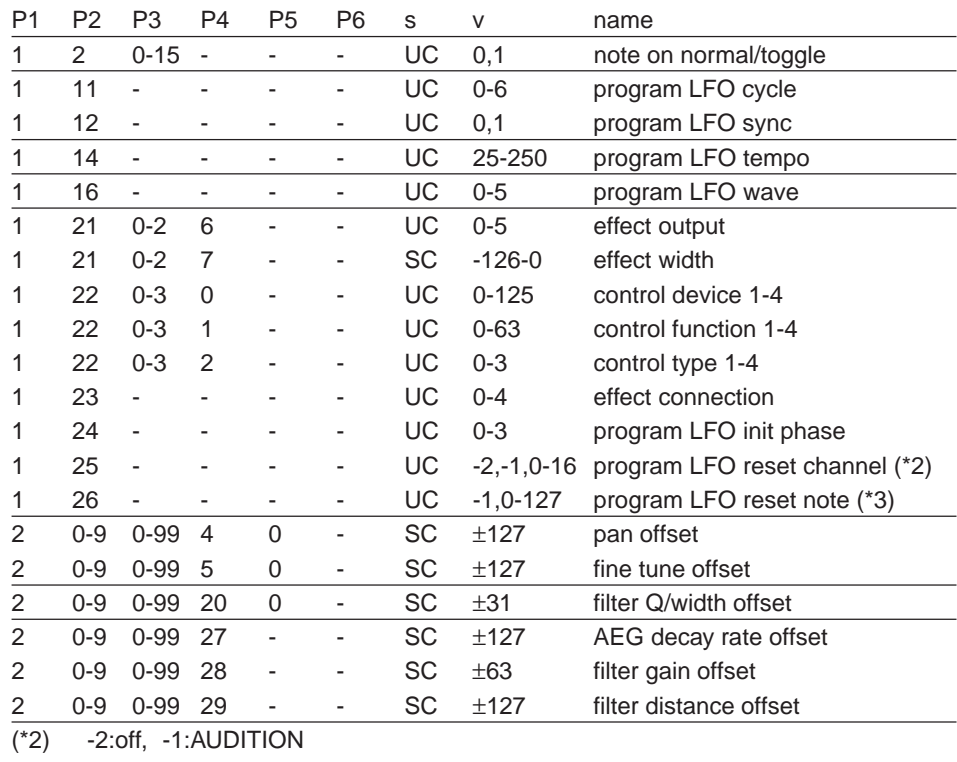

 $(*3)$  -1:all

#### ■ **Parameter Blocks**

#### **[Sample Parameters]**

The following parameters have been added or changed. ( $\mathcal{F}$  360)

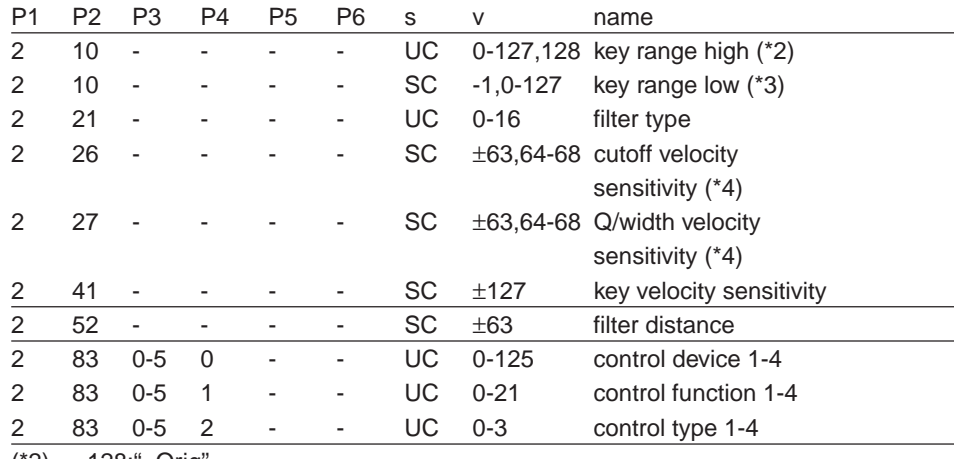

(\*2) 128:"=Orig"

(\*3) -1:"=Orig"

(\*4) 64-68:"Rnd1"-"Rnd5"

**The State** 

## **7. Table 2 System parameters**

#### ■ System-Parameter Bulk Dump

The following parameters have been added or changed. (☞ 360)

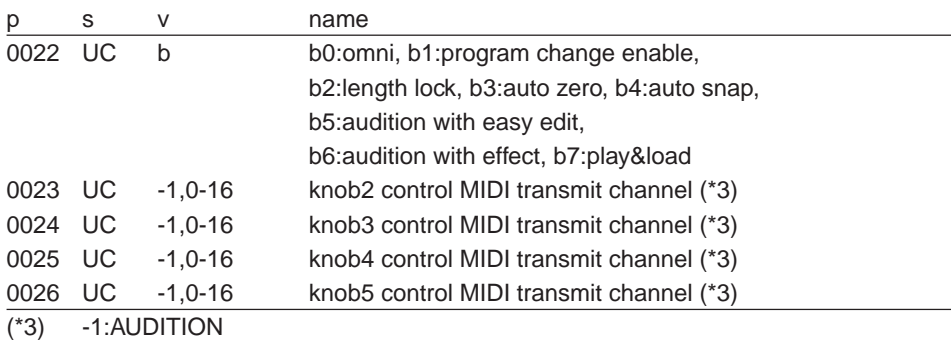

#### ■ **System-Parameter Change Table**

The following parameters have been added or changed. (☞ 361)

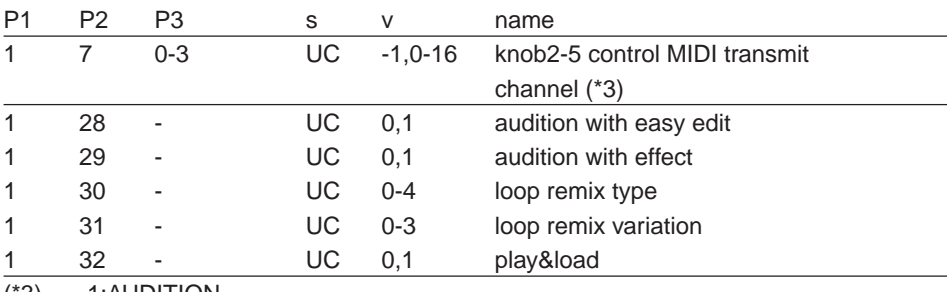

(\*3) -1:AUDITION

#### **8. Table 3 Switch remote switch numbers**

The following parameters have been added. ( $\textcircled{361}$ )

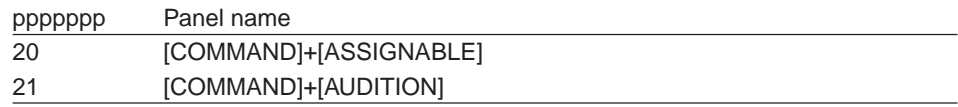

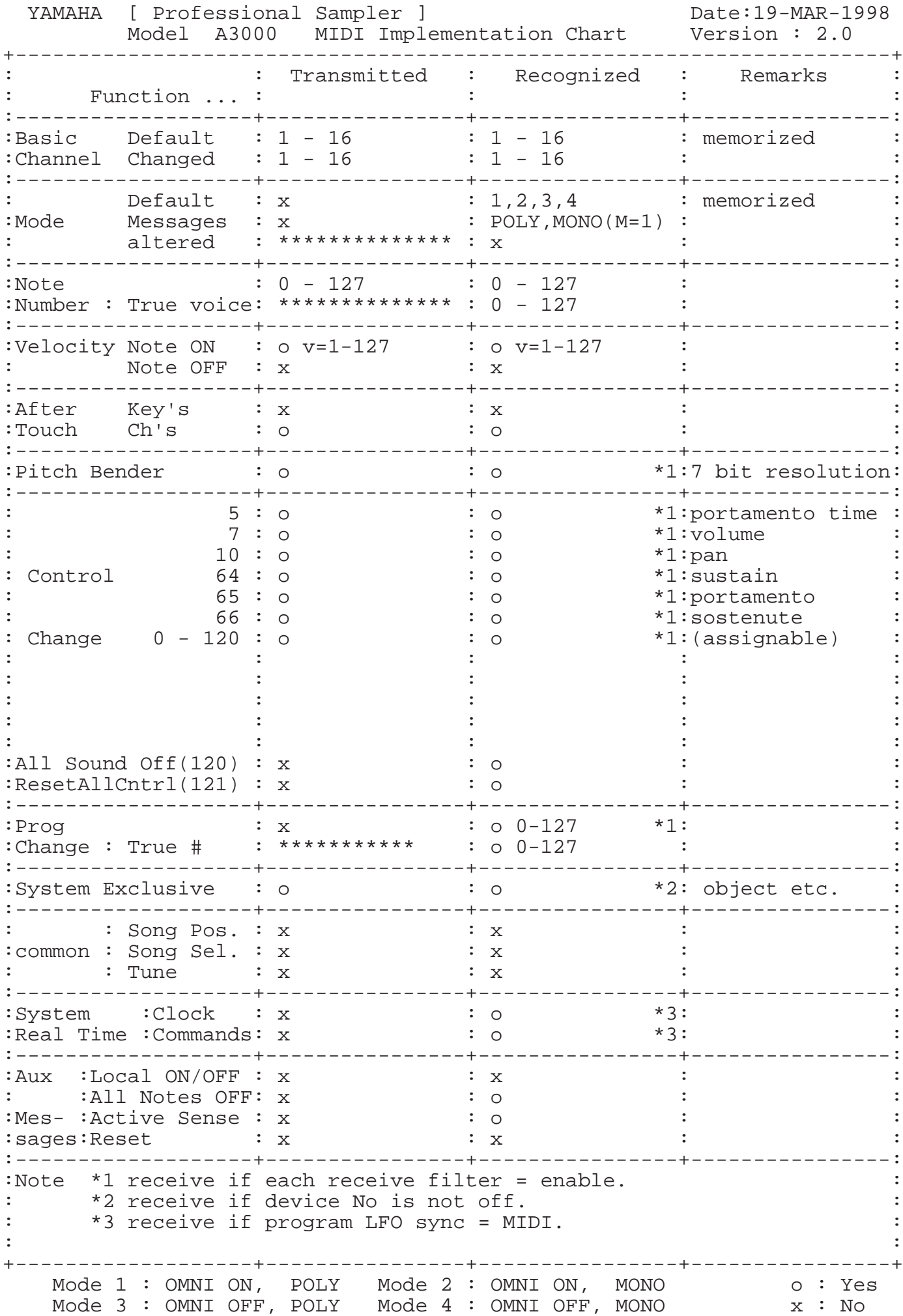

# **& YAMAHA**

M.D.G., EMI Division © Yamaha Corporation 1998

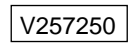

V257250 804CRIT8.2 -01A0 Printed in Japan